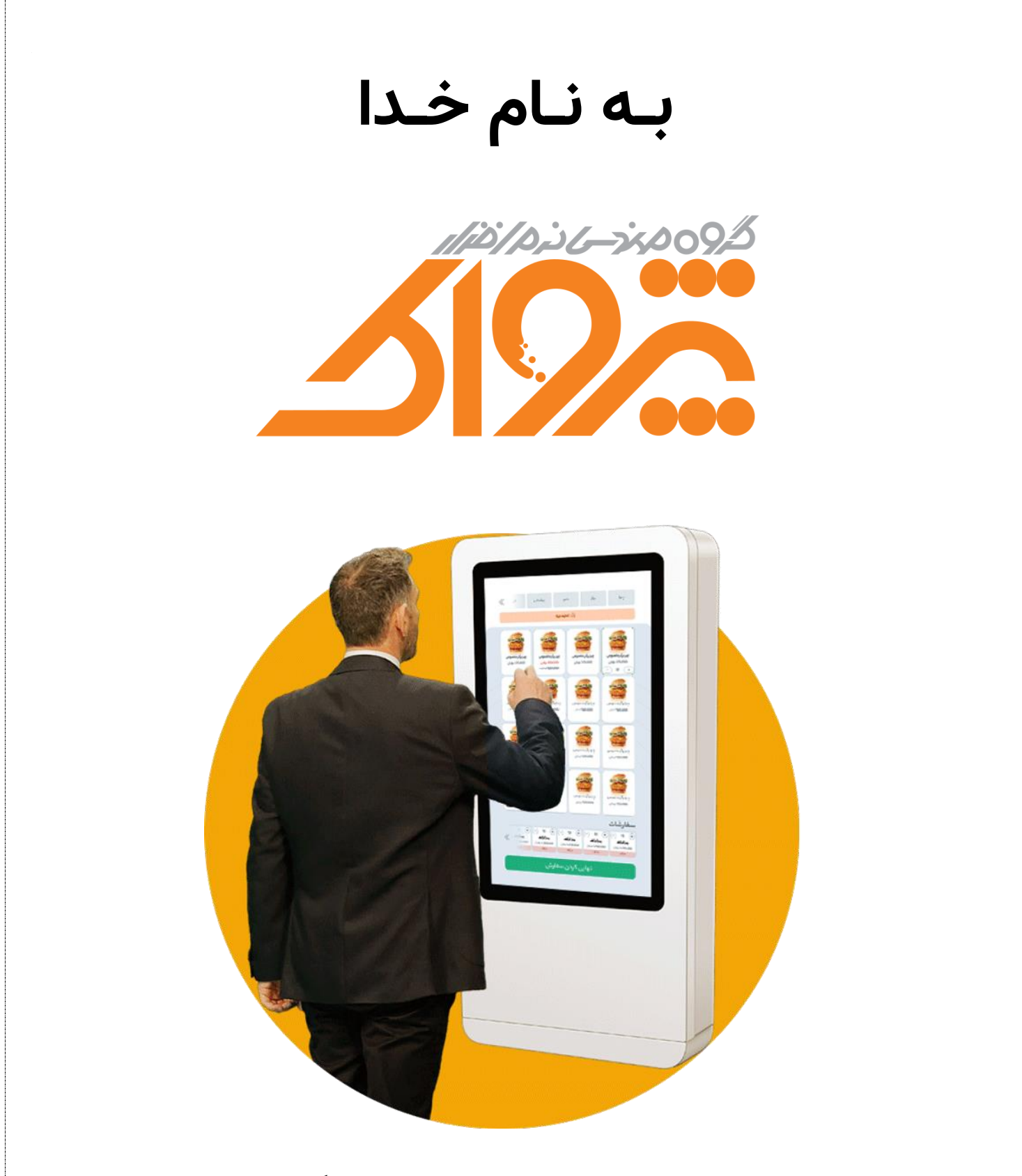

# **راهنمای کیوسک سفارش گیر مشتری**

تاریخ: **۱۴۰۲/۰۸/**۳۴

**نسخه:** 2.88

#### **تاریخچه تغییرات**

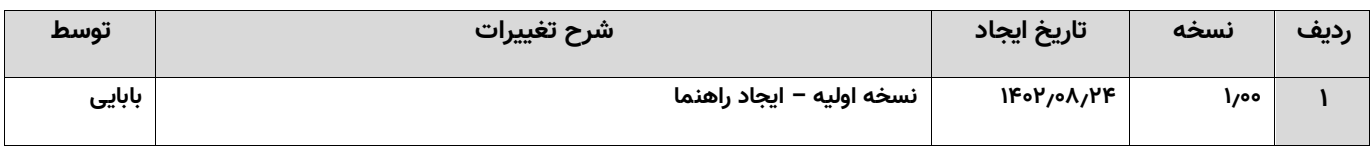

#### فهرست

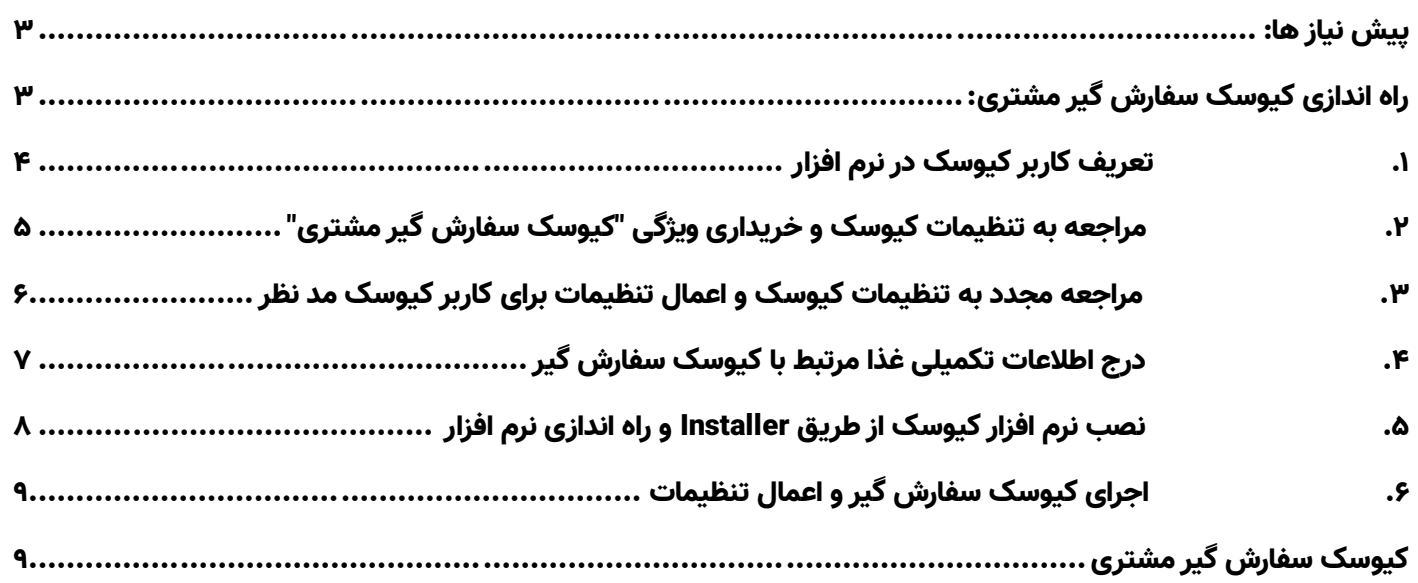

#### <span id="page-2-0"></span>پیش نیاز ها:

- **خریداری ویژگی "کیوسک سفارش گیر مشتری"**
- **اجرای Installer مرتبط با کیوسک سفارش گیر مشتری**
	- **سیستم لمسی )کیوسک(**
		- **دستگاه کارت خوان**

**توجه:** نسخه کیوسک مانند نرم افزار کالینت به دیتابیس متصل می شود و جهت اتصال به دیتابیس، نهایتا نیازمندی های سیستم کالینت را الزم دارد.

#### **برای اجرای نرم افزار کیوسک لطفا به این نکات توجه نمایید:**

- .1 بهتر است این نرم افزار را بر روی سیستم های کیوسک اجرا نمایید. )در صورتی که مایل هستید نرم افزار را بر روی سیستم های معمولی اجرا نمایید، توجه کنید که بایستی حتما مانیتور به صورت ایستاده )Portrait )باشد(
- .2 در صورتی که مایل هستید، خود مشتریان مبالغ سفارشات را پرداخت نمایند، بایستی سیستم کیوسک خود را به کارت خوان متصل نمایید.

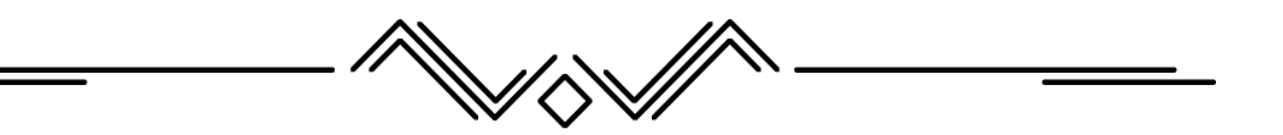

#### <span id="page-2-1"></span>راه اندازی کیوسک سفارش گیر مشتری:

برای راه اندازی کیوسک سفارش گیر مشتری بایستی مراحل ذیل را به ترتیب انجام دهید:

- .1 مراجعه به تنظیمات کیوسک یا سایت باشگاه مشتریان و خریداری ویژگی "کیوسک سفارش گیر مشتری"
	- .2 تعریف کاربر کیوسک در نرم افزار
	- ۳. مراجعه مجدد به تنظیمات کیوسک و اعمال تنظیمات برای کاربر مورد نظر (کاربر کیوسک ایجاد شده)
		- .4 درج اطالعات تکمیلی غذا مرتبط با سفارش گیر مشتری
	- ۵. نصب نرم افزار کیوسک (از طریق Installer) و راه اندازی نرم افزار (اعمال تنظیمات اتصال به دیتابیس)
		- .6 اجرای کیوسک سفارش گیر و اعمال تنظیمات

کاربر گرامی با مطالعه جزئیات مراحل ذکر شده، به راحتی می توانید سیستم کیوسک سفارش گیر مشتری را نصب و راه اندازی نمایید.

#### <span id="page-3-0"></span>.1 تعریف کاربر کیوسک در نرم افزار

قبل از نصب و راه اندازی نرم افزار کیوسک، الزم است، ابتدا به نرم افزار وارد شوید و در منو "تنظیمات و پیکربندی سیستم"، وارد گروه های کاربری شوید، یک گروه کاربری کیوسک ایجاد نمایید. (البته می توانید کاربر کیوسک را در گروه کاربری دیگری نیز درج نمایید)

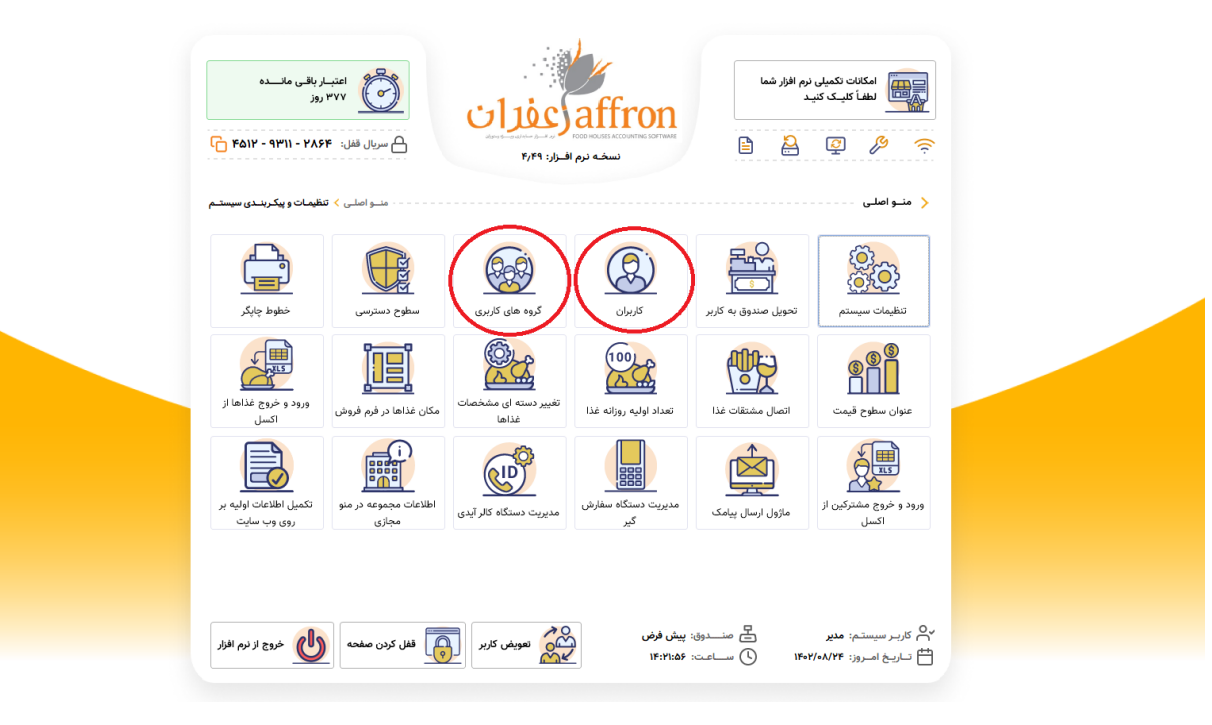

سپس وارد تعریف کاربر شوید و کاربر کیوسک را تعریف نمایید.

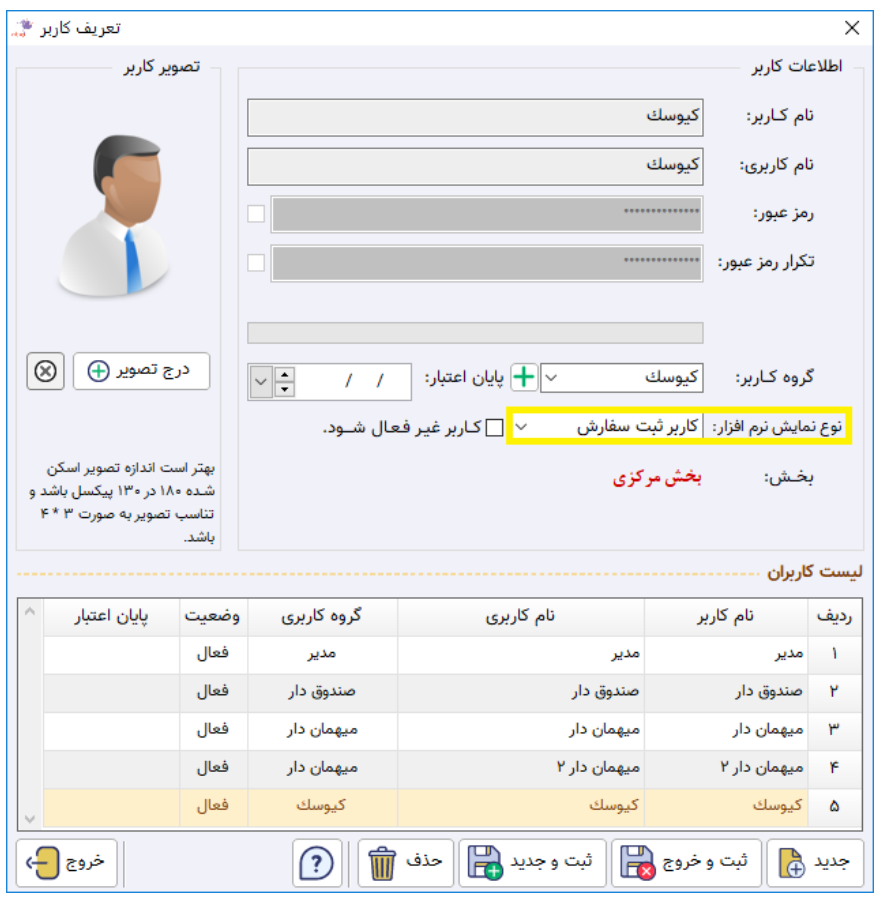

توجه نمایید که در هنگام تعریف این کاربر، بایستی گزینه <mark>نوع نمایش نرم افزار</mark> را حتما بر روی <mark>کاربر ثبت سفارش</mark> قرار دهید.

توجه: <mark>می توانید هر تعداد کاربر کیوسک که مایل بودید تعریف نمایید. (در صورتی که چند دستگاه کیوسک در مجموعه خود دارید، و</mark> مایل هستید هر کیوسک تنظیمات خاص خود را داشته باشد، بایستی به تعداد کیوسک های مورد نظرتان در نرم افزار کاربر کیوسک <mark>تعریف نمایید)</mark>

### <span id="page-4-0"></span>.2 مراجعه به تنظیمات کیوسک و خریداری ویژگی "کیوسک سفارش گیر مشتری":

با مراجعه به تنظیمات کیوسک، صفحه ذیل را مشاهده می فرمایید.

با کلیک بر روی گزینه، "فعال بودن کیوسک سفارشگیر در نرم افزار"، در صورتی که این ویژگی را خریداری نکرده باشید، برای خرید این

ویژگی به سایت محصوالت ارجاع داده می شوید.

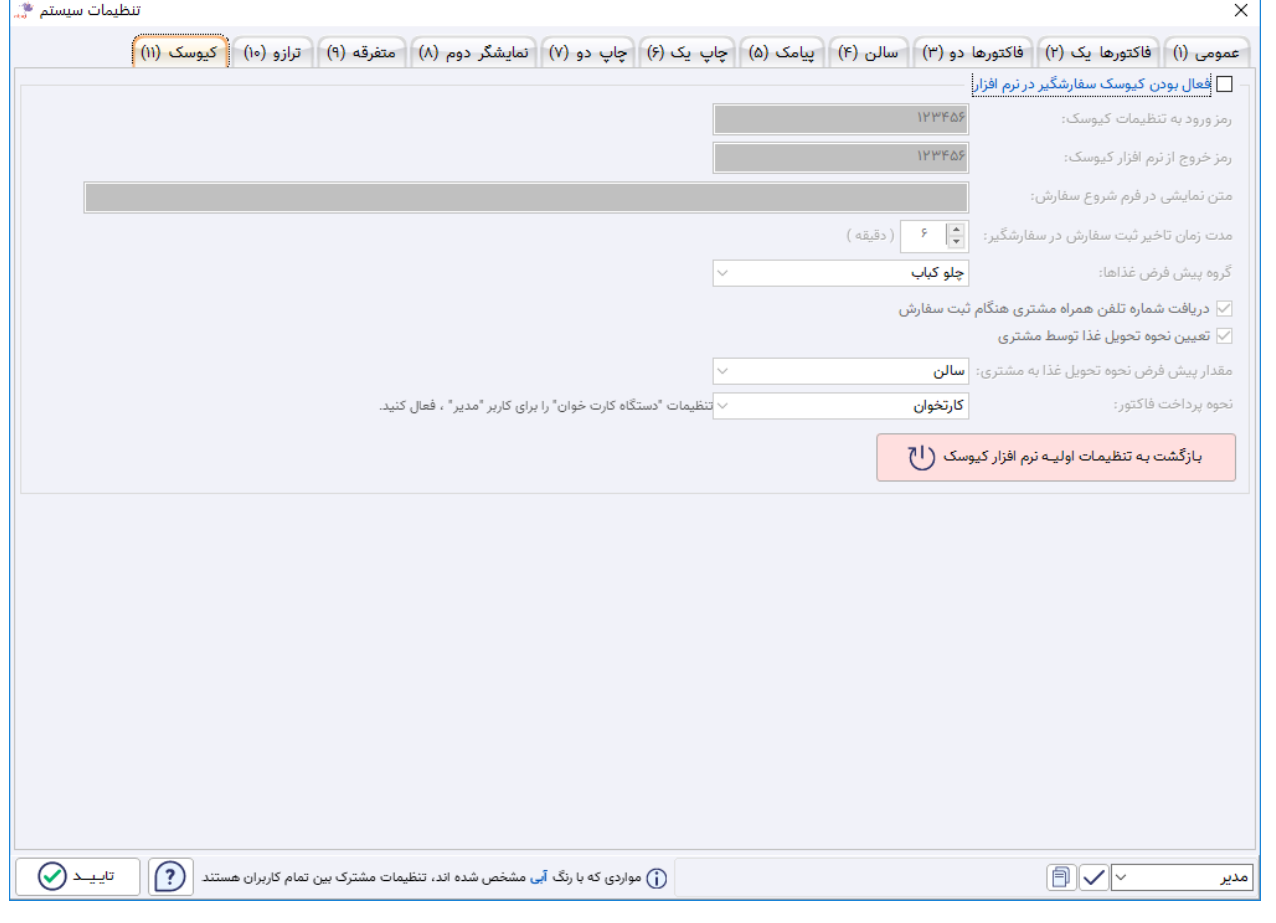

#### <span id="page-5-0"></span>.3 مراجعه مجدد به تنظیمات کیوسک و اعمال تنظیمات برای کاربر کیوسک مد

#### نظر:

با خریداری ویژگی و دریافت مجدد اطالعات قفل سخت افزاری، هنگامی که به سربرگ کیوسک در تنظیمات سیستم مراجعه می نمایید می توانید که این تنظیمات را فعال نمایید و تنظیمات مورد نظر خود را بر روی نرم افزار اعمال کنید.

توجه: برای اعمال تنظیمات هر کاربر بایستی از سمت راست پایین، کاربر کیوسک مورد نظر خود را انتخاب نمایید و سپس اقدام به اعمال

<mark>تغییرات در تنظیمات نمایید.</mark> (توجه نمایید که کلیه تنظیمات به غیر از تنظیمات "نحوه پرداخت فاکتور"، در حال حاضر بین همه کاربران مشترک است)

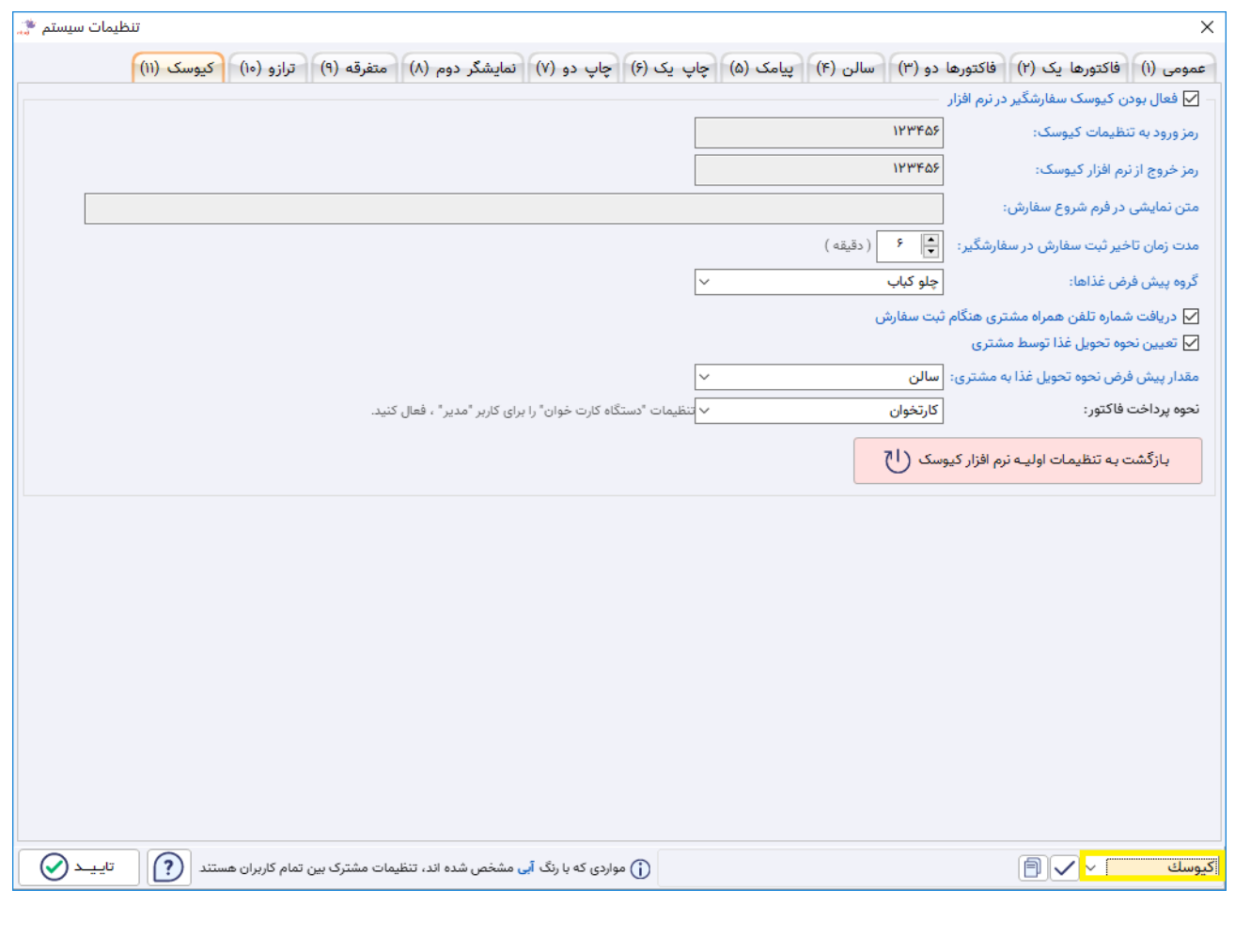

### <span id="page-6-0"></span>.4 درج اطالعات تکمیلی غذا مرتبط با کیوسک سفارش گیر:

برای درج اطالعات مواد تشکیل دهنده و تصویر مربوط به هر غذا، می بایست به تعریف غذا مراجعه نمایید و با کلیک بر روی دکمه "تنظیمات کنسول و منو مجازی"؛ اطالعات تکمیلی غذا را درج نمایید.

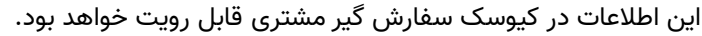

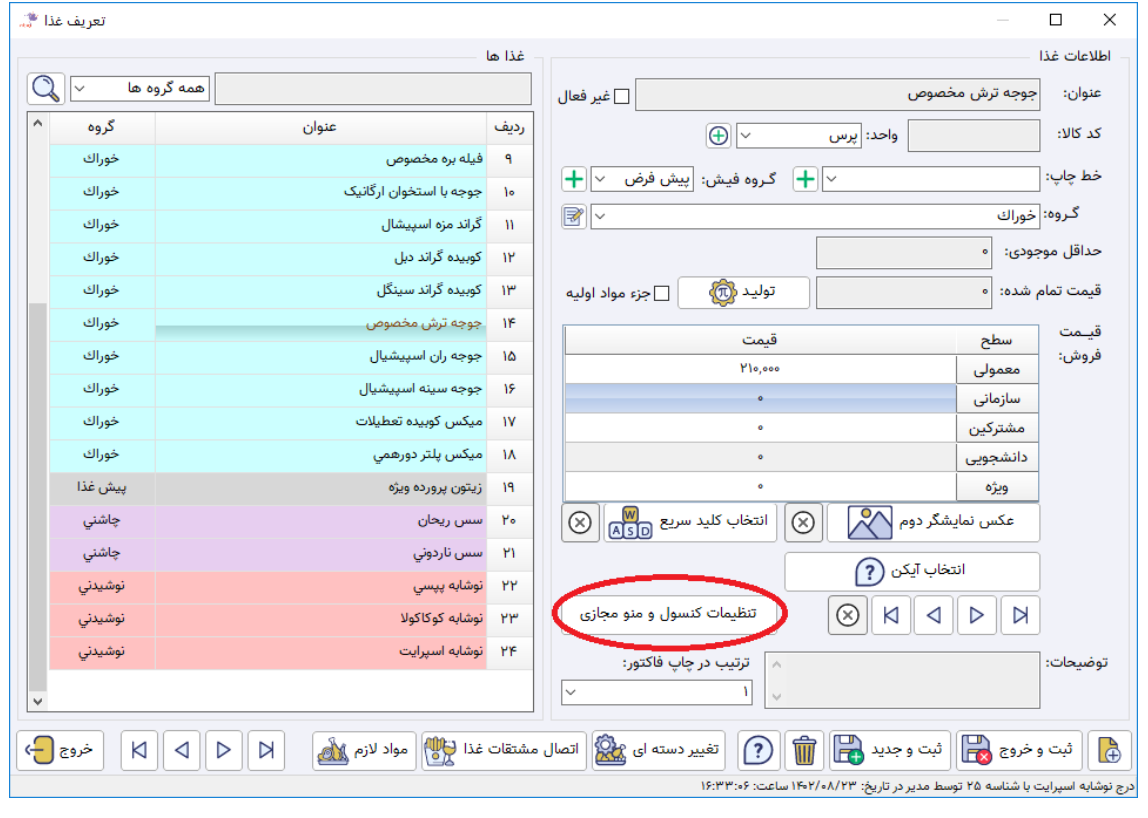

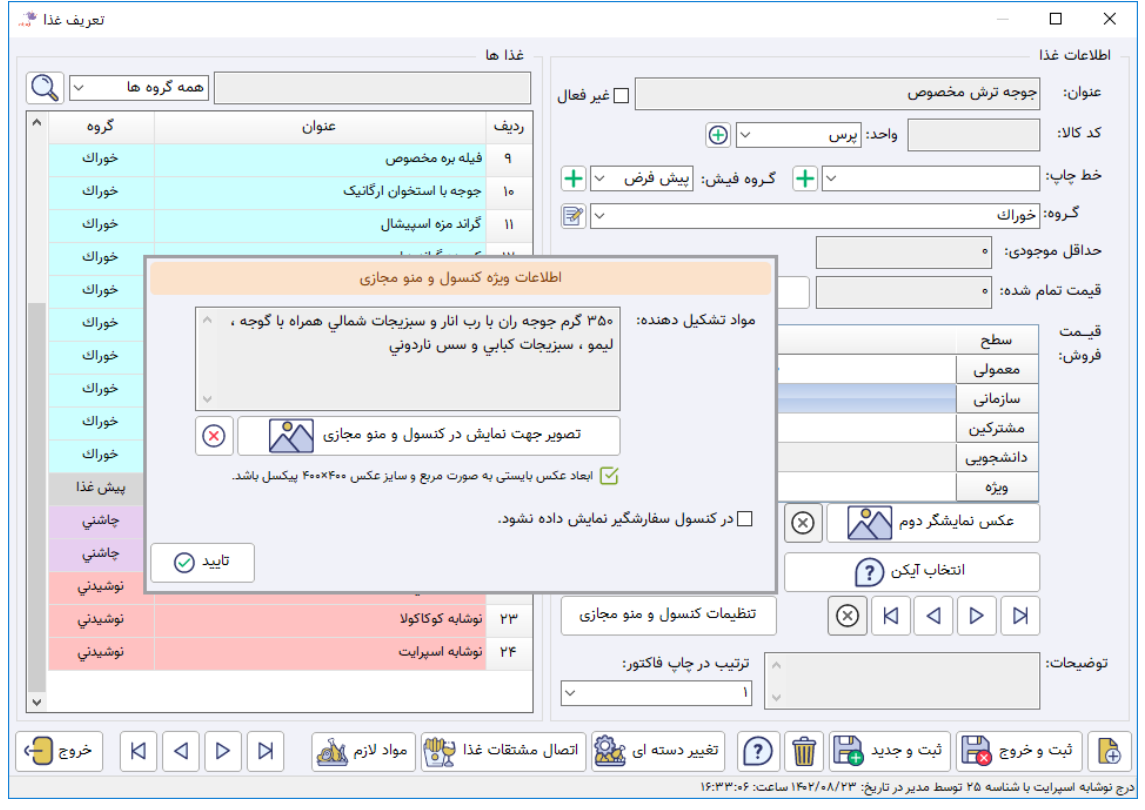

#### <span id="page-7-0"></span>.5 نصب نرم افزار کیوسک از طریق Installer و راه اندازی نرم افزار:

برای نصب نرم افزار کیوسک بایستی فایل نصب این نرم افزار را اجرا نمایید و مراحل نصب را تا انتها ادامه دهید:

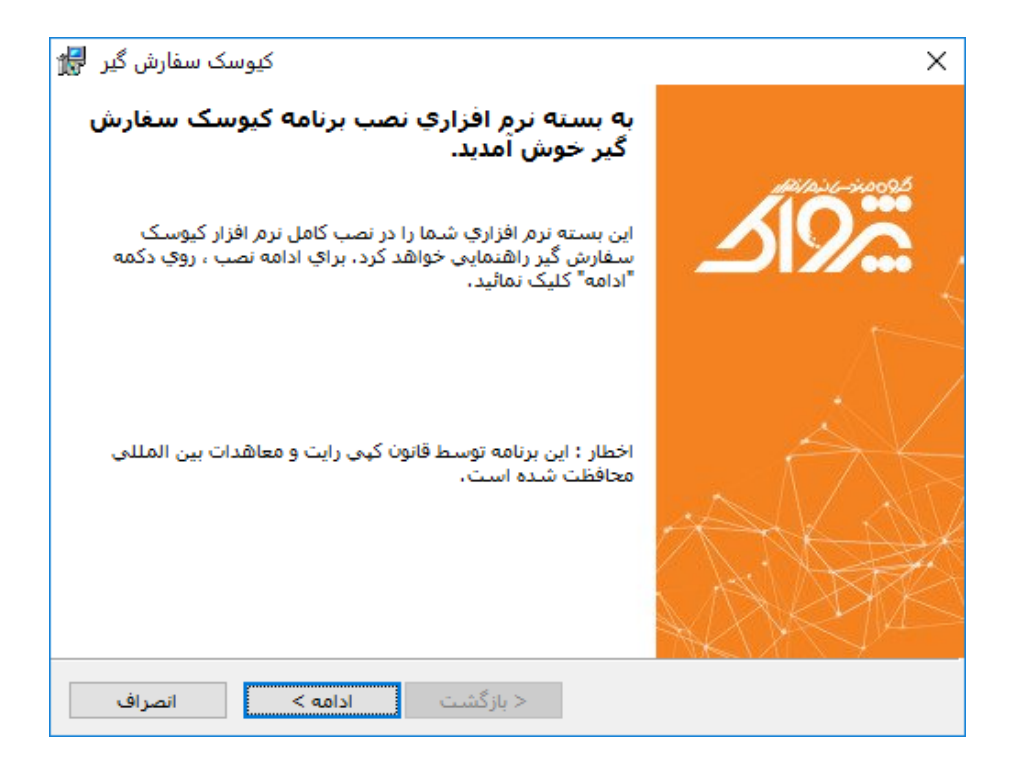

برای دریافت فایل نصب کیوسک سفارش گیر مشتری، می توانید به وب سایت محصوالت مراجعه نمایید و فایل نصب کیوسک مرتبط با هر نسخه را مشاهده و دریافت نمایید:

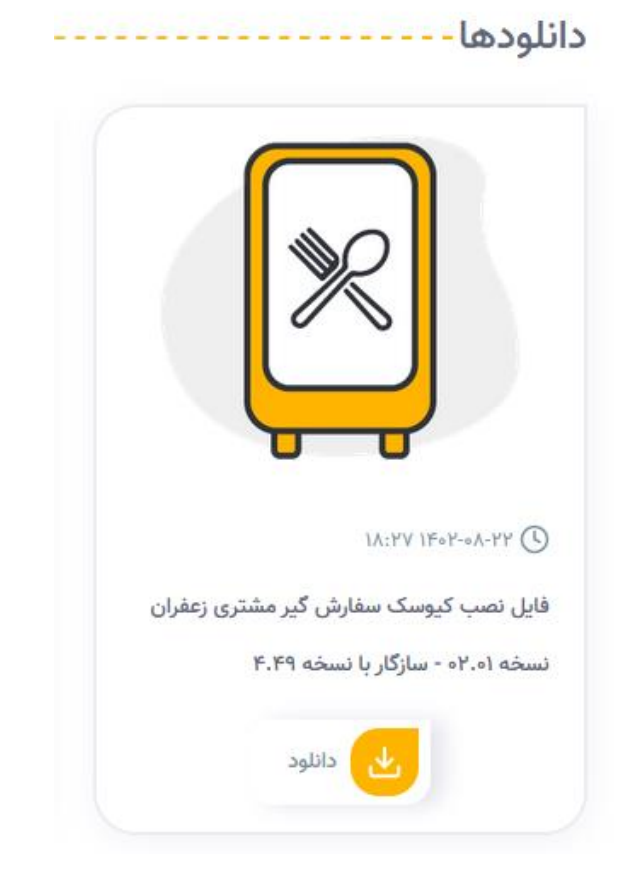

[https://pejvakshop.ir/download/%D8%B2%D8%B9%D9%81%D8%B1%D8%A7%D9%86-](https://pejvakshop.ir/download/%D8%B2%D8%B9%D9%81%D8%B1%D8%A7%D9%86-%D8%AD%D8%B3%D8%A7%D8%A8%D8%AF%D8%A7%D8%B1%DB%8C-%D9%88-%D8%B1%D8%B3%D8%AA%D9%88%D8%B1%D8%A7%D9%86%DB%8C-%D8%A8%D8%B1%D9%88%D8%B2-%D8%B1%D8%B3%D8%A7%D9%86%DB%8C-%D9%88%D8%A8-%D8%B3%D8%B1%D9%88%DB%8C%D8%B3-%D8%A7%D9%BE%D9%84%DB%8C%DA%A9%DB%8C%D8%B4%D9%86-%D9%87%D8%A7%DB%8C-%D9%85%D8%B1%D8%AA%D8%A8%D8%B7) [%D8%AD%D8%B3%D8%A7%D8%A8%D8%AF%D8%A7%D8%B1%DB%8C-%D9%88-](https://pejvakshop.ir/download/%D8%B2%D8%B9%D9%81%D8%B1%D8%A7%D9%86-%D8%AD%D8%B3%D8%A7%D8%A8%D8%AF%D8%A7%D8%B1%DB%8C-%D9%88-%D8%B1%D8%B3%D8%AA%D9%88%D8%B1%D8%A7%D9%86%DB%8C-%D8%A8%D8%B1%D9%88%D8%B2-%D8%B1%D8%B3%D8%A7%D9%86%DB%8C-%D9%88%D8%A8-%D8%B3%D8%B1%D9%88%DB%8C%D8%B3-%D8%A7%D9%BE%D9%84%DB%8C%DA%A9%DB%8C%D8%B4%D9%86-%D9%87%D8%A7%DB%8C-%D9%85%D8%B1%D8%AA%D8%A8%D8%B7) [%D8%B1%D8%B3%D8%AA%D9%88%D8%B1%D8%A7%D9%86%DB%8C-](https://pejvakshop.ir/download/%D8%B2%D8%B9%D9%81%D8%B1%D8%A7%D9%86-%D8%AD%D8%B3%D8%A7%D8%A8%D8%AF%D8%A7%D8%B1%DB%8C-%D9%88-%D8%B1%D8%B3%D8%AA%D9%88%D8%B1%D8%A7%D9%86%DB%8C-%D8%A8%D8%B1%D9%88%D8%B2-%D8%B1%D8%B3%D8%A7%D9%86%DB%8C-%D9%88%D8%A8-%D8%B3%D8%B1%D9%88%DB%8C%D8%B3-%D8%A7%D9%BE%D9%84%DB%8C%DA%A9%DB%8C%D8%B4%D9%86-%D9%87%D8%A7%DB%8C-%D9%85%D8%B1%D8%AA%D8%A8%D8%B7) [%D8%A8%D8%B1%D9%88%D8%B2-%D8%B1%D8%B3%D8%A7%D9%86%DB%8C-%D9%88%D8%A8-](https://pejvakshop.ir/download/%D8%B2%D8%B9%D9%81%D8%B1%D8%A7%D9%86-%D8%AD%D8%B3%D8%A7%D8%A8%D8%AF%D8%A7%D8%B1%DB%8C-%D9%88-%D8%B1%D8%B3%D8%AA%D9%88%D8%B1%D8%A7%D9%86%DB%8C-%D8%A8%D8%B1%D9%88%D8%B2-%D8%B1%D8%B3%D8%A7%D9%86%DB%8C-%D9%88%D8%A8-%D8%B3%D8%B1%D9%88%DB%8C%D8%B3-%D8%A7%D9%BE%D9%84%DB%8C%DA%A9%DB%8C%D8%B4%D9%86-%D9%87%D8%A7%DB%8C-%D9%85%D8%B1%D8%AA%D8%A8%D8%B7) [%D8%B3%D8%B1%D9%88%DB%8C%D8%B3-](https://pejvakshop.ir/download/%D8%B2%D8%B9%D9%81%D8%B1%D8%A7%D9%86-%D8%AD%D8%B3%D8%A7%D8%A8%D8%AF%D8%A7%D8%B1%DB%8C-%D9%88-%D8%B1%D8%B3%D8%AA%D9%88%D8%B1%D8%A7%D9%86%DB%8C-%D8%A8%D8%B1%D9%88%D8%B2-%D8%B1%D8%B3%D8%A7%D9%86%DB%8C-%D9%88%D8%A8-%D8%B3%D8%B1%D9%88%DB%8C%D8%B3-%D8%A7%D9%BE%D9%84%DB%8C%DA%A9%DB%8C%D8%B4%D9%86-%D9%87%D8%A7%DB%8C-%D9%85%D8%B1%D8%AA%D8%A8%D8%B7) [%D8%A7%D9%BE%D9%84%DB%8C%DA%A9%DB%8C%D8%B4%D9%86-%D9%87%D8%A7%DB%8C-](https://pejvakshop.ir/download/%D8%B2%D8%B9%D9%81%D8%B1%D8%A7%D9%86-%D8%AD%D8%B3%D8%A7%D8%A8%D8%AF%D8%A7%D8%B1%DB%8C-%D9%88-%D8%B1%D8%B3%D8%AA%D9%88%D8%B1%D8%A7%D9%86%DB%8C-%D8%A8%D8%B1%D9%88%D8%B2-%D8%B1%D8%B3%D8%A7%D9%86%DB%8C-%D9%88%D8%A8-%D8%B3%D8%B1%D9%88%DB%8C%D8%B3-%D8%A7%D9%BE%D9%84%DB%8C%DA%A9%DB%8C%D8%B4%D9%86-%D9%87%D8%A7%DB%8C-%D9%85%D8%B1%D8%AA%D8%A8%D8%B7) [%D9%85%D8%B1%D8%AA%D8%A8%D8%B7](https://pejvakshop.ir/download/%D8%B2%D8%B9%D9%81%D8%B1%D8%A7%D9%86-%D8%AD%D8%B3%D8%A7%D8%A8%D8%AF%D8%A7%D8%B1%DB%8C-%D9%88-%D8%B1%D8%B3%D8%AA%D9%88%D8%B1%D8%A7%D9%86%DB%8C-%D8%A8%D8%B1%D9%88%D8%B2-%D8%B1%D8%B3%D8%A7%D9%86%DB%8C-%D9%88%D8%A8-%D8%B3%D8%B1%D9%88%DB%8C%D8%B3-%D8%A7%D9%BE%D9%84%DB%8C%DA%A9%DB%8C%D8%B4%D9%86-%D9%87%D8%A7%DB%8C-%D9%85%D8%B1%D8%AA%D8%A8%D8%B7)

### <span id="page-8-0"></span>.6 اجرای کیوسک سفارش گیر و اعمال تنظیمات

قبل از اجرای کیوسک سفارش گیر بایستی فایل های اتصال به سرور را مانند نرم افزارهای کالینت تنظیم نمایید.

با اجرای کیوسک سفارش گیر، بایستی ابتدا وارد تنظیمات شوید و تنظیمات مورد نظر خود را اعمال نمایید.

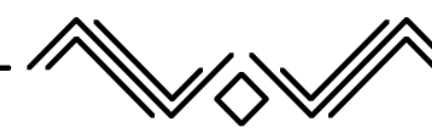

#### <span id="page-8-1"></span>کیوسک سفارش گیر مشتری:

با اجرای کیوسک سفارش گیر مشتری، صفحه ای مانند ذیل باز می شود.

توجه نمایید که کیوسک بایستی حتما بر روی سیستمی اجرا شود که نمایشگر آن عمودی )Portrait )باشد. در صورت اجرای نرم افزار در حالت نمایشگر افقی در ابتدا هشدار دریافت خواهید کرد و در نهایت ظاهر زیبایی را مشاهده نخواهید کرد و کار کردن با کیوسک بسیار سخت خواهد بود.

در زیر تصاویری از نرم افزار کیوسک مشاهده می نمایید.

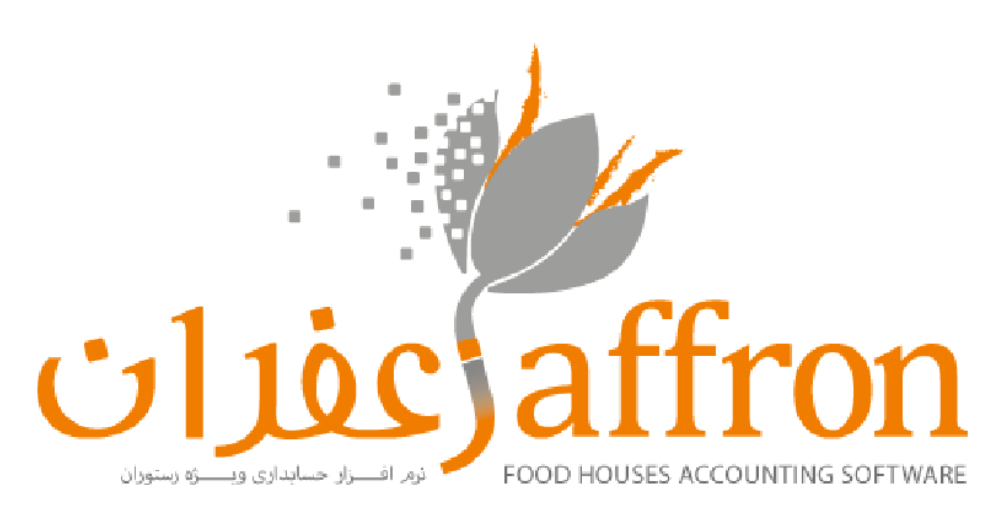

# نرم افزار زعفران

شروع سفارش دهی

**IF .P/ .A/PF** ١۵:۵۲:٣٢

شركت مهندسي كامپيوتر پژواک [ شركت مهندسي نرم افزار پژواک ]

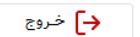

ξğ}

نسخـه نرم افــزار: ۲٫۰۱ تاریخ ارائه: ۱۴۰۲/۰۸/۰۱

با کلیک بر روی آیکون تنظیمات در صفحه اصلی وارد این بخش می شوید.

تنظیمات ظاهری و برخی تنظیمات دیگر نرم افزار کیوسک از این قسمت انجام می شود.

بایستی در این تنظیمات حتما خط چاپ مجزا برای کاربر کیوسک تعریف نمایید که رسید های مرتبط با کیوسک، پرینت گرفته شود و به <mark>مشتری تحویل گردد.</mark>

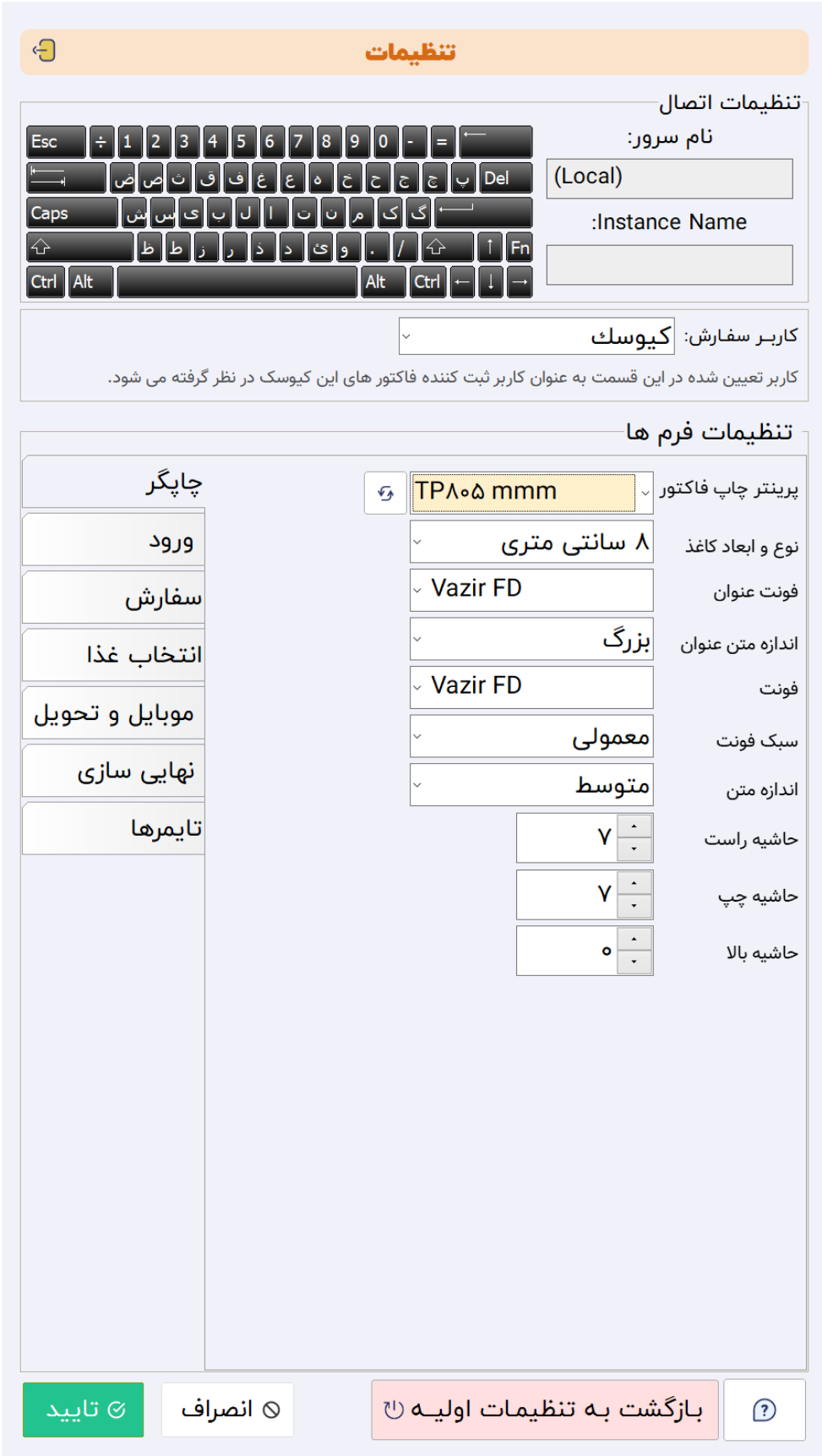

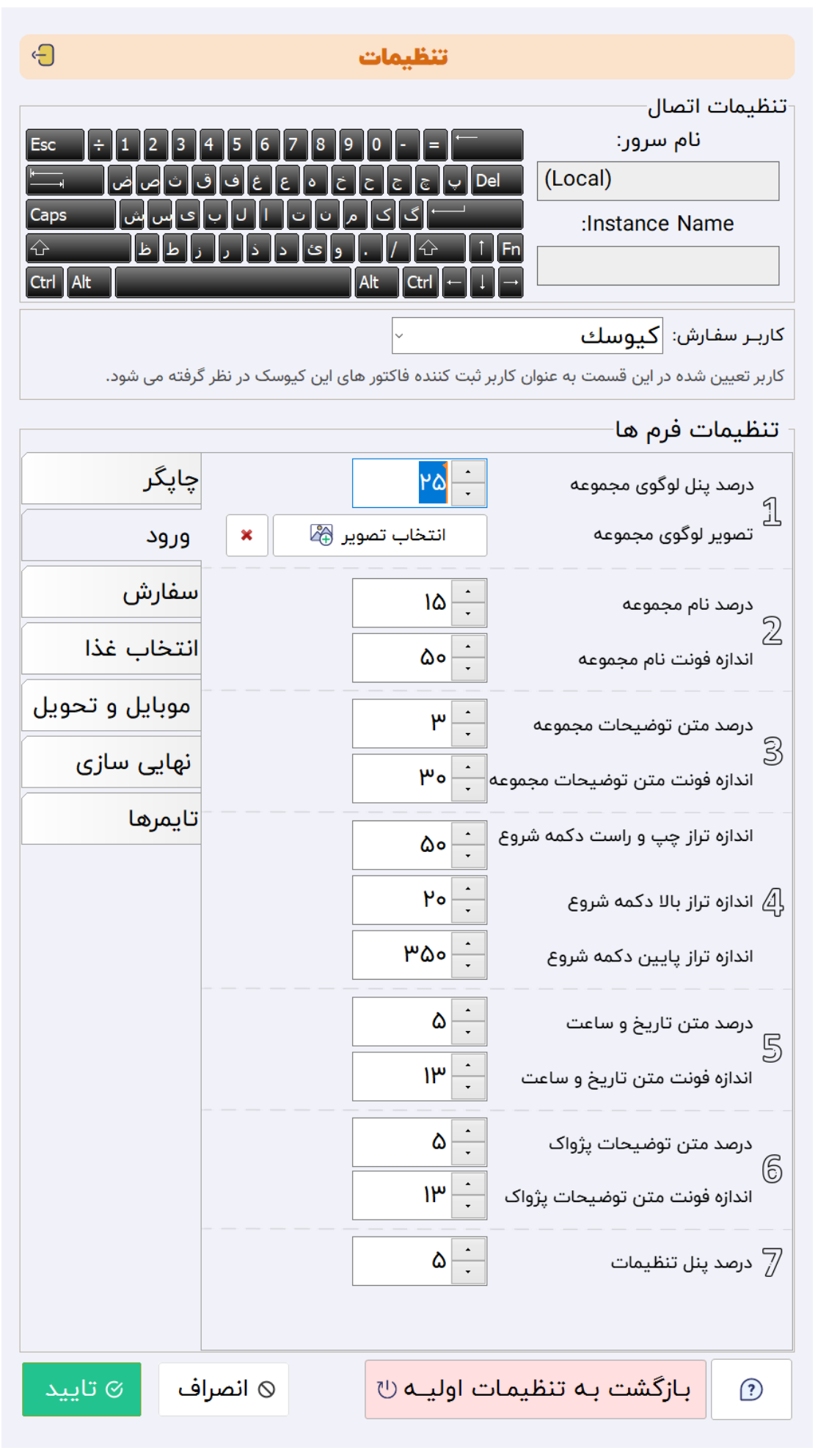

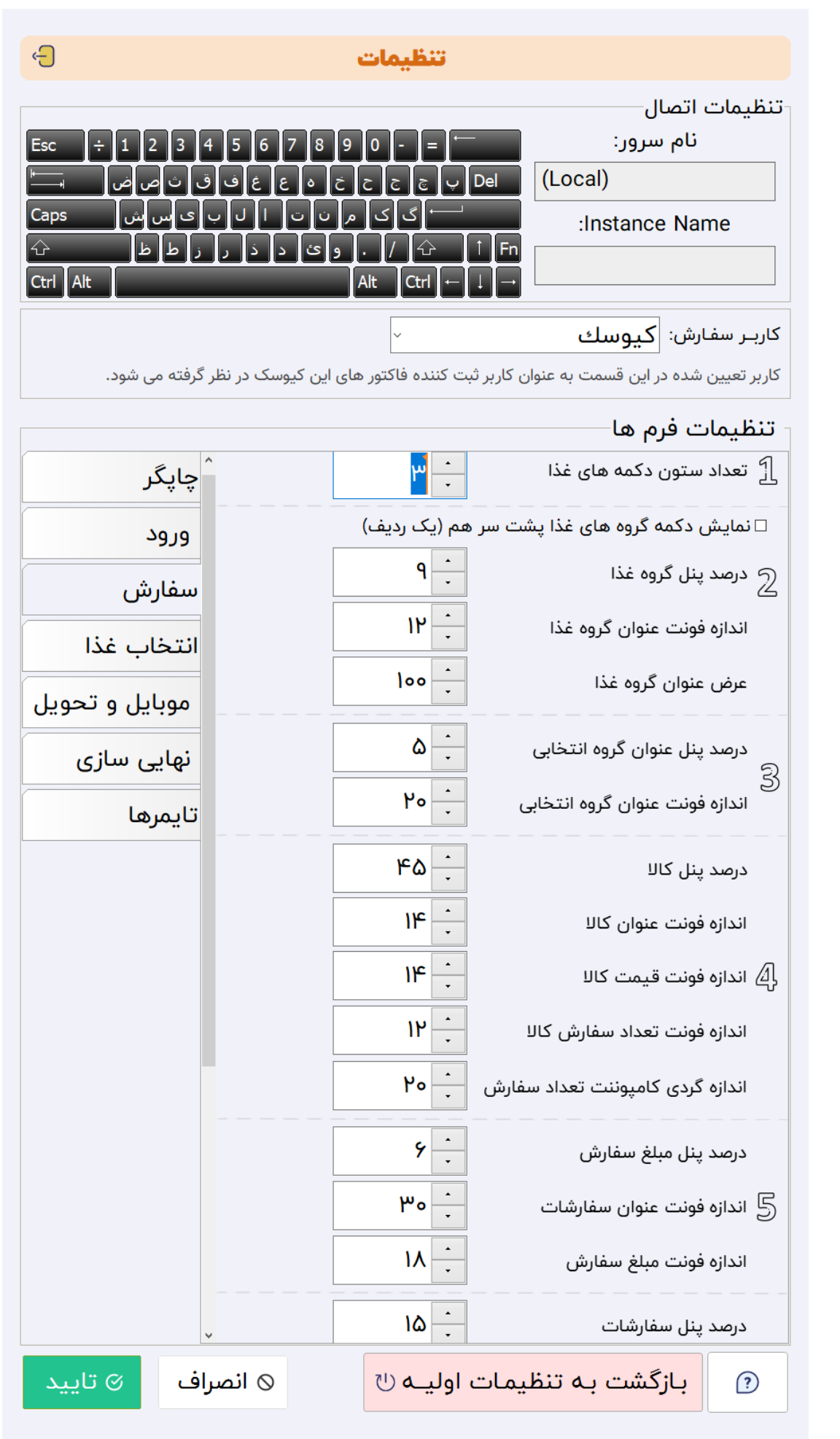

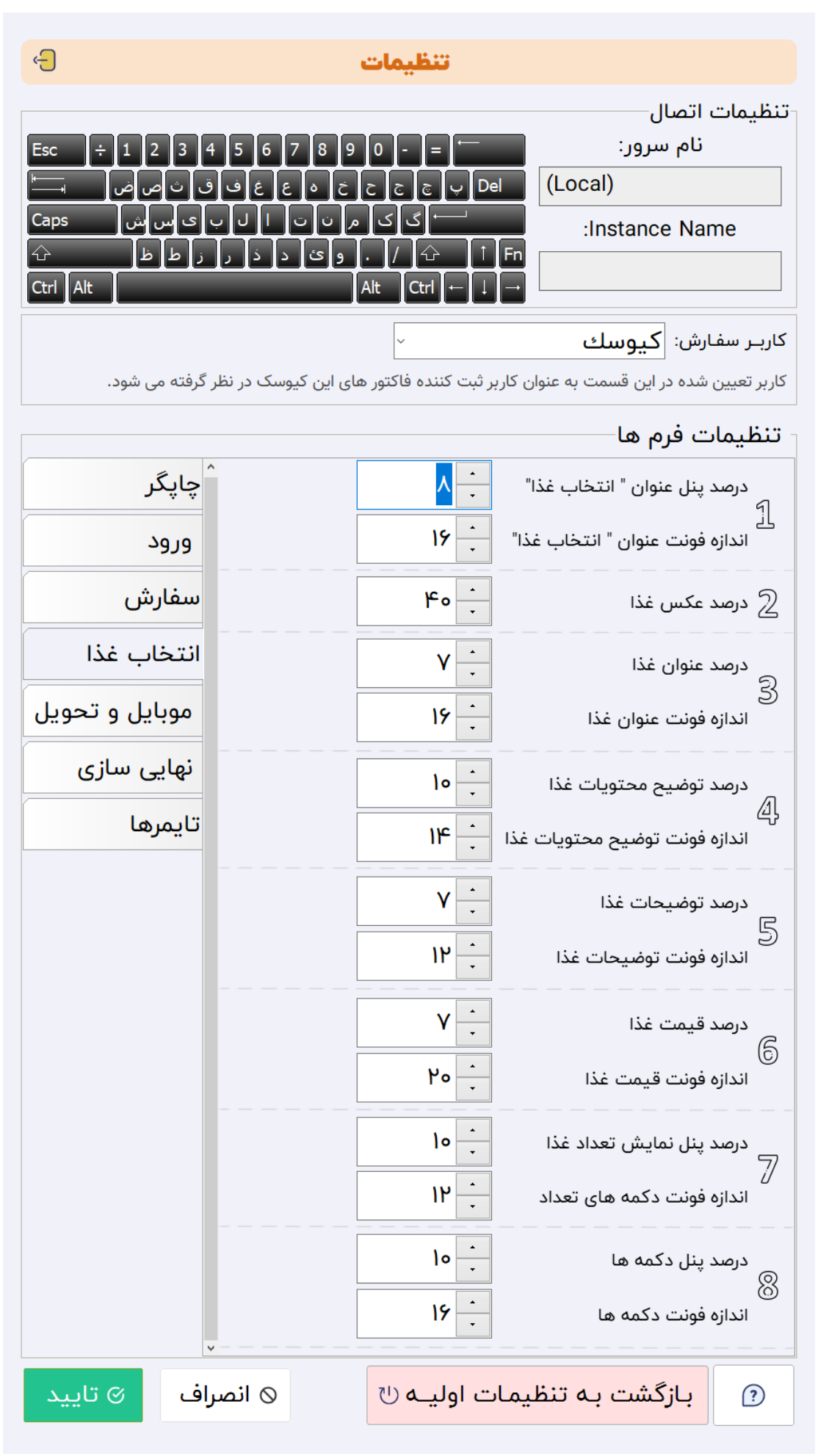

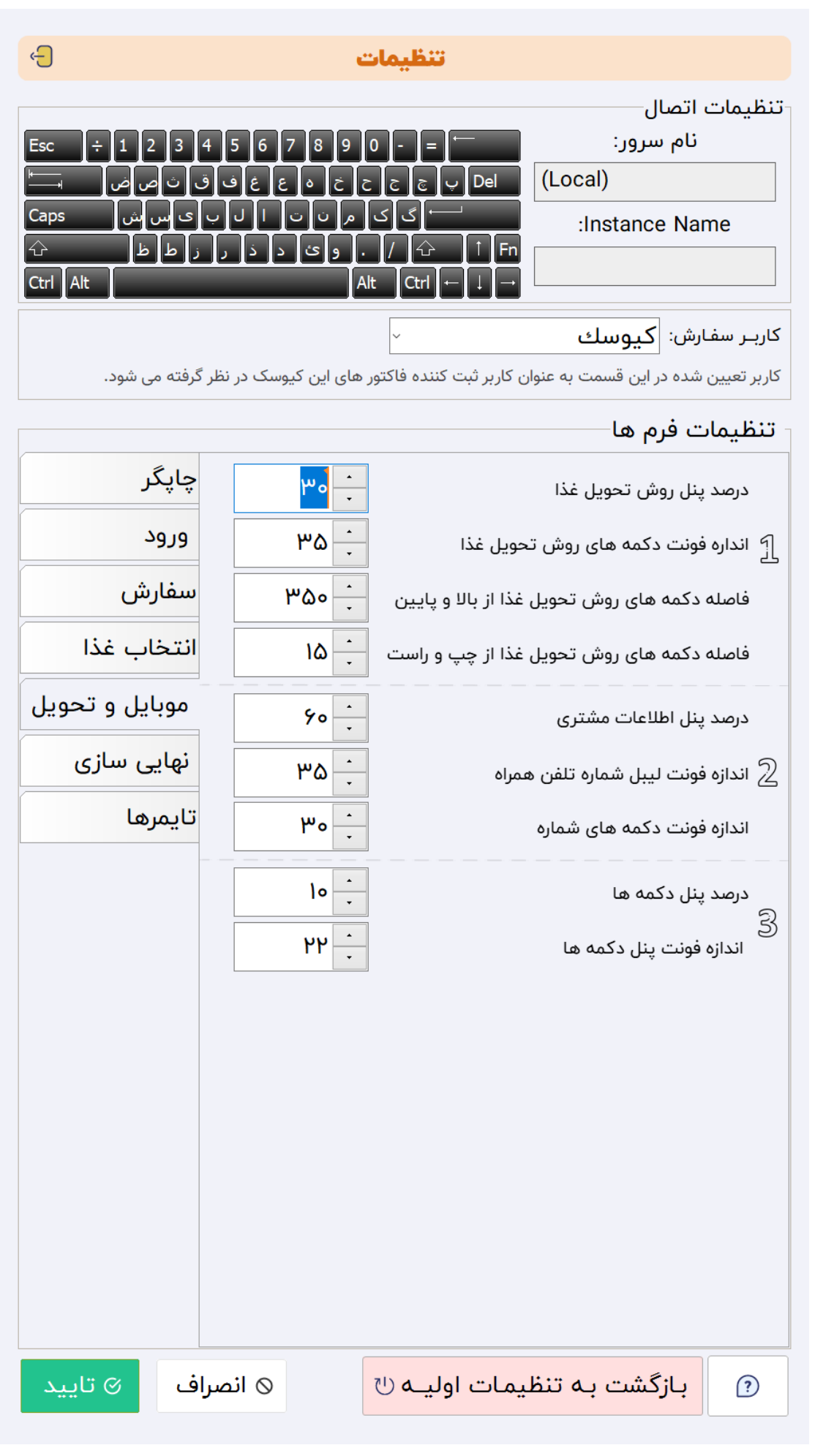

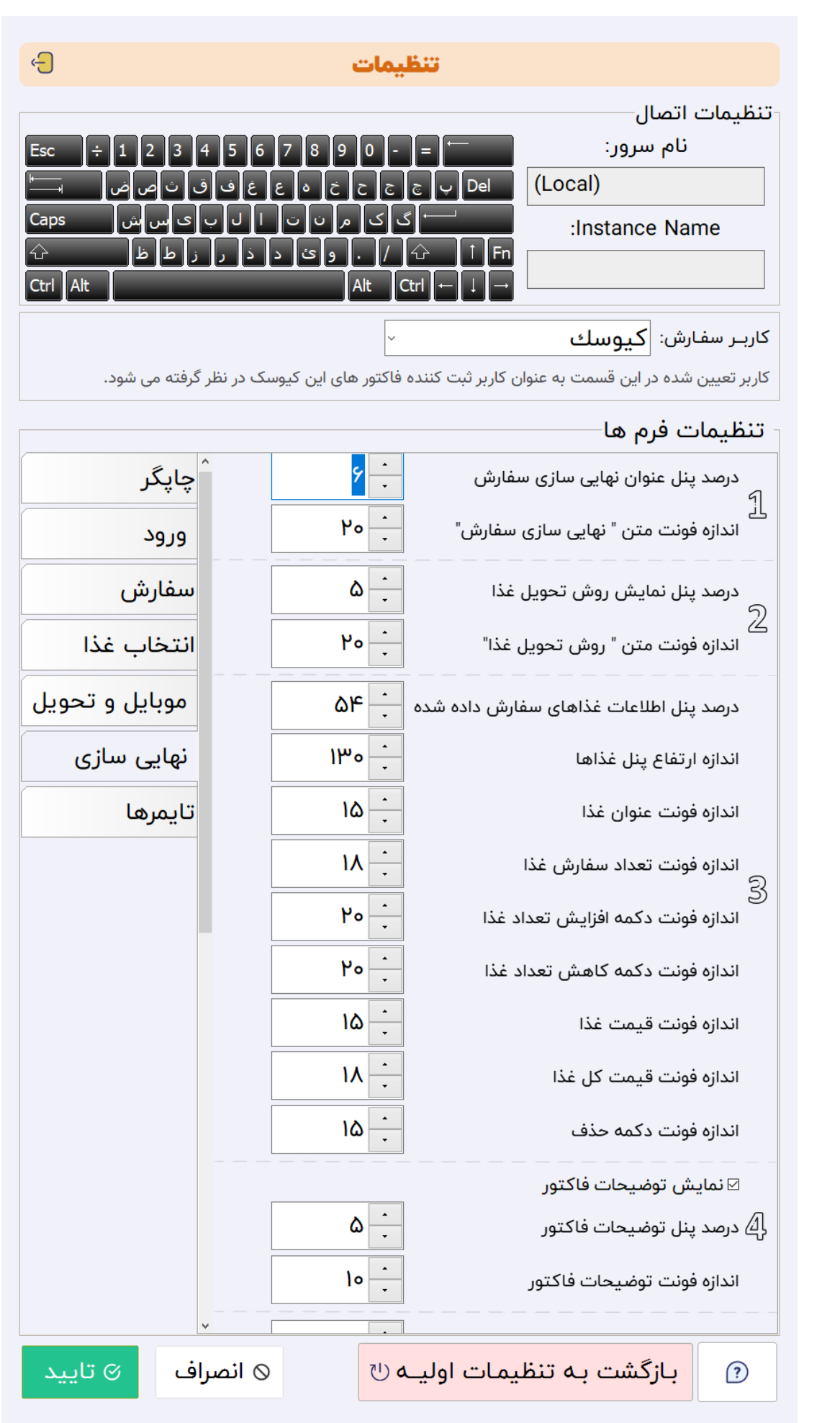

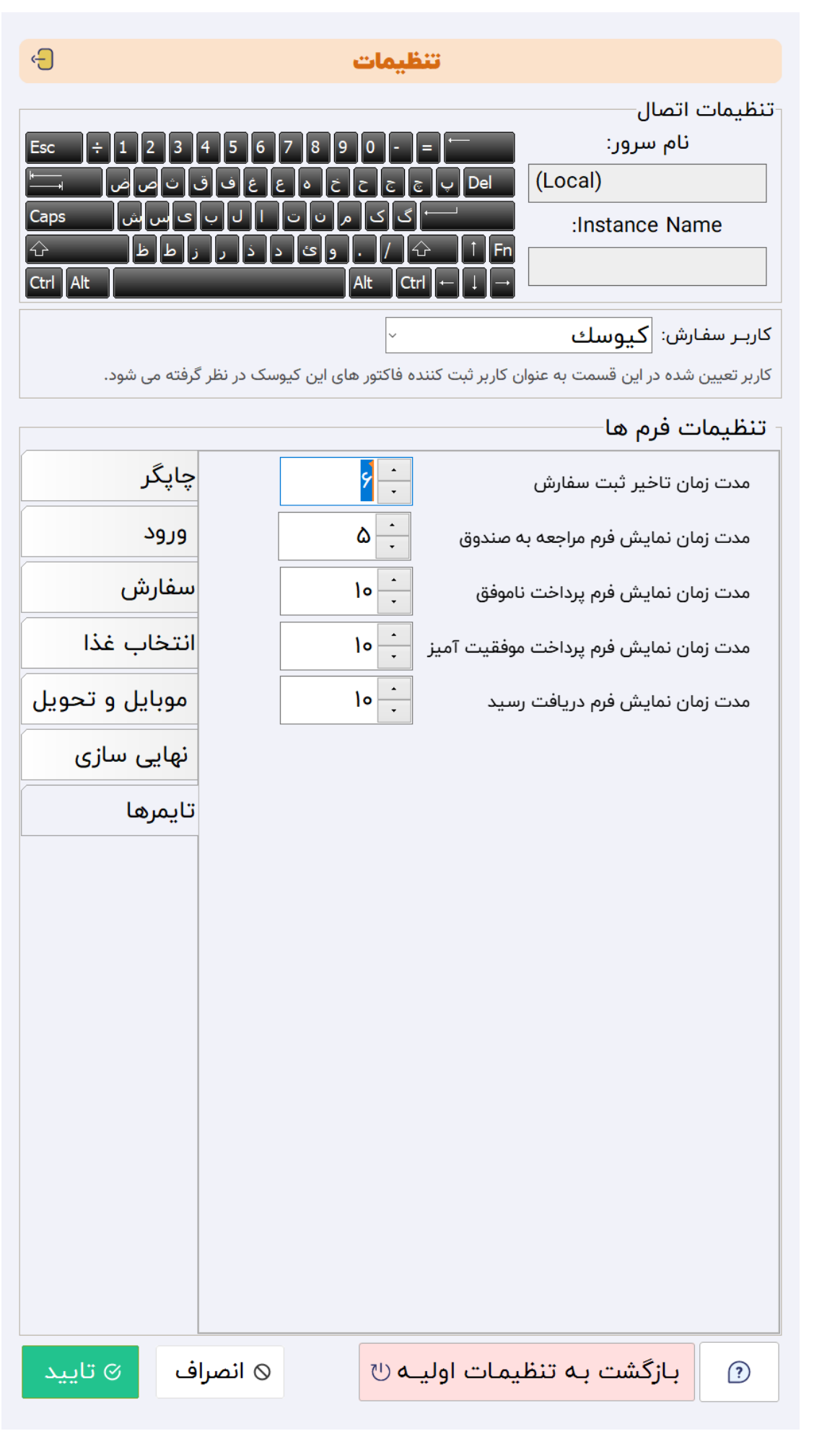

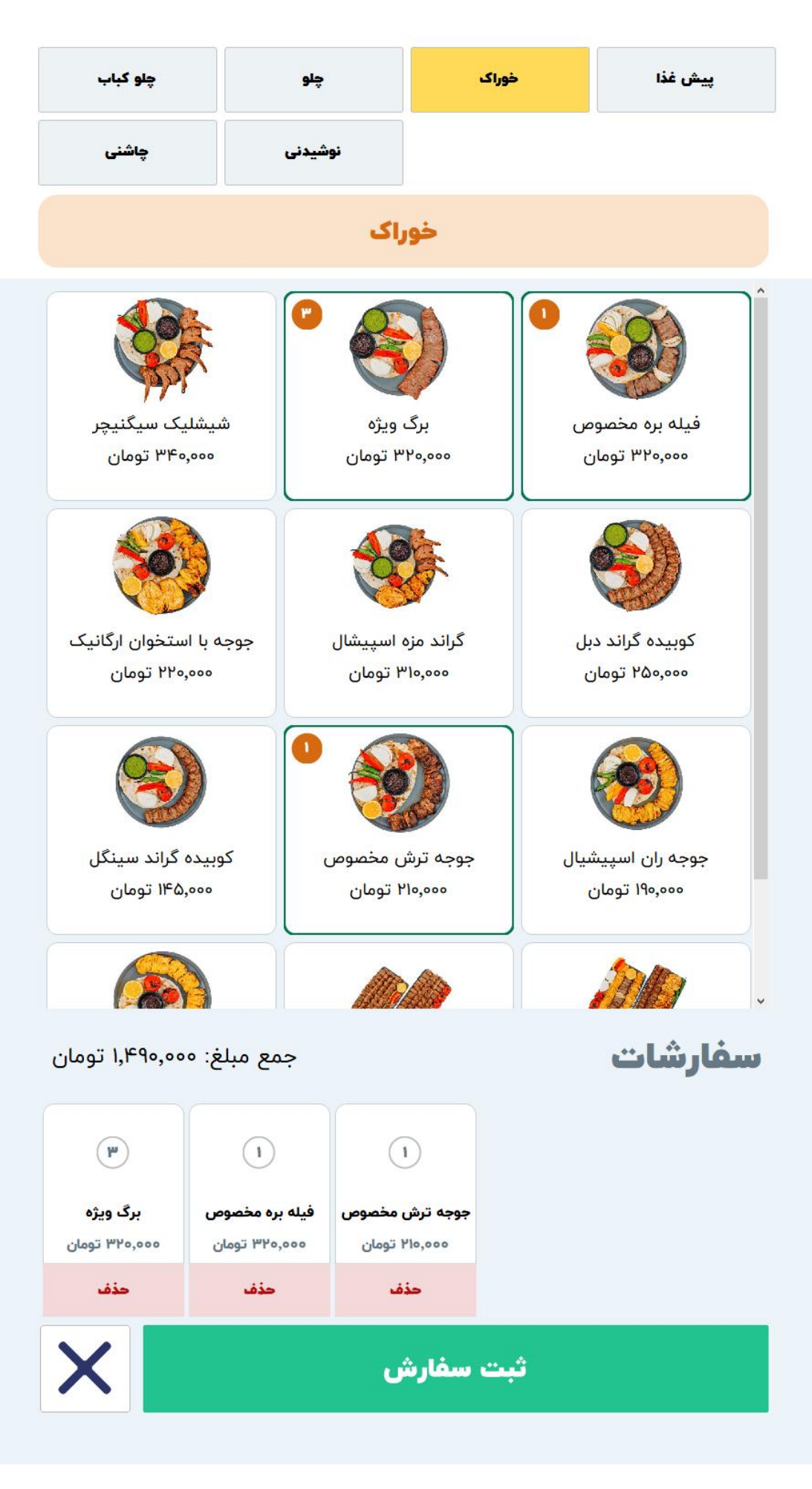

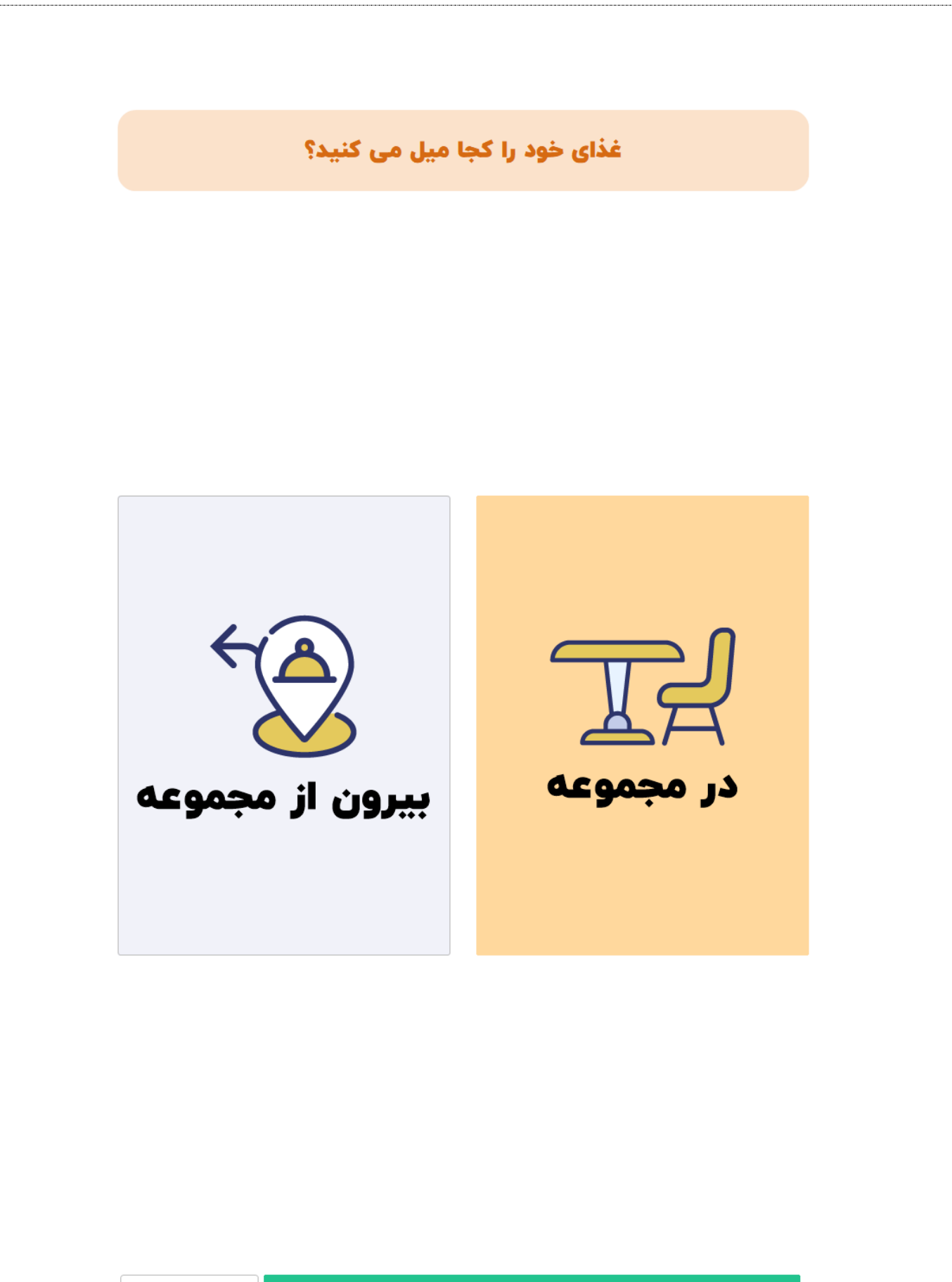

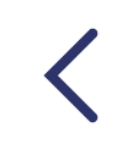

مرحله بعد

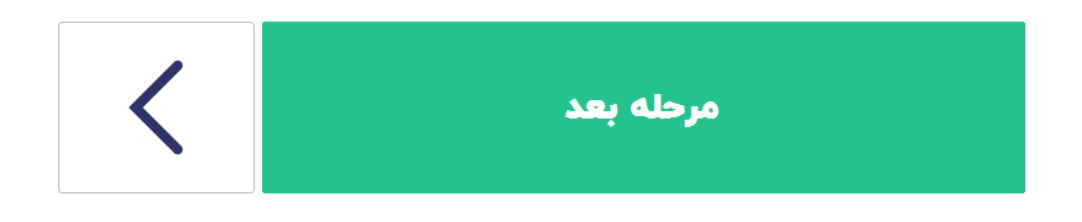

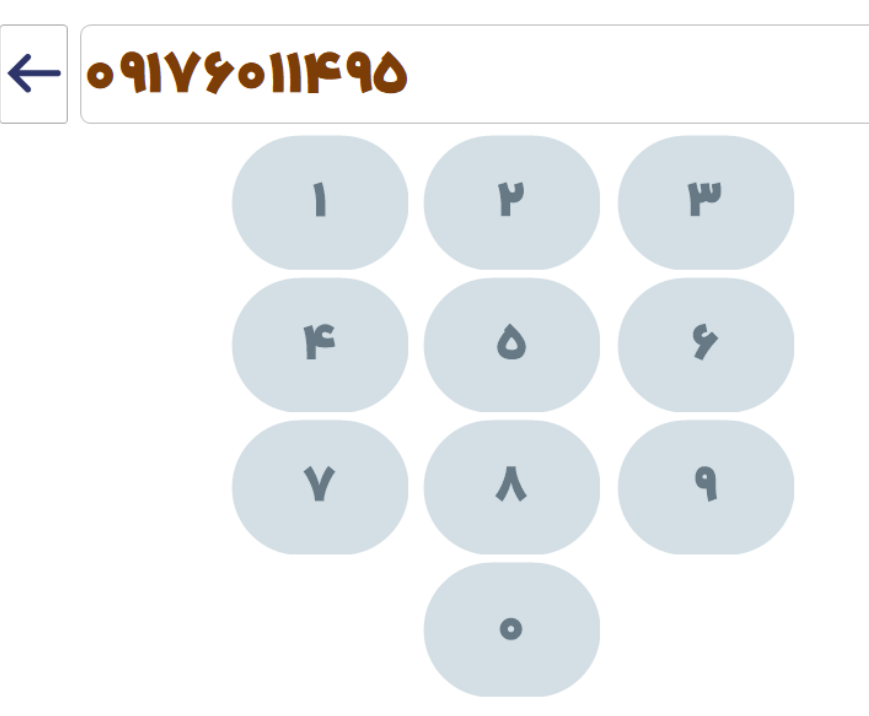

لطفا شماره تلفن همراه خود را وارد کنید

اطلاعات مشترى

#### نهایی سازی سفارش

روش تحويل غذا: سالن

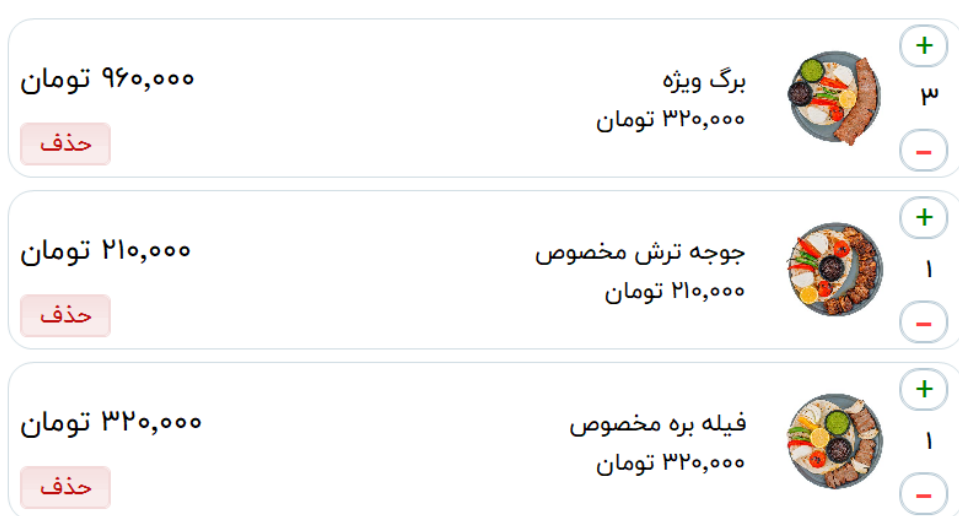

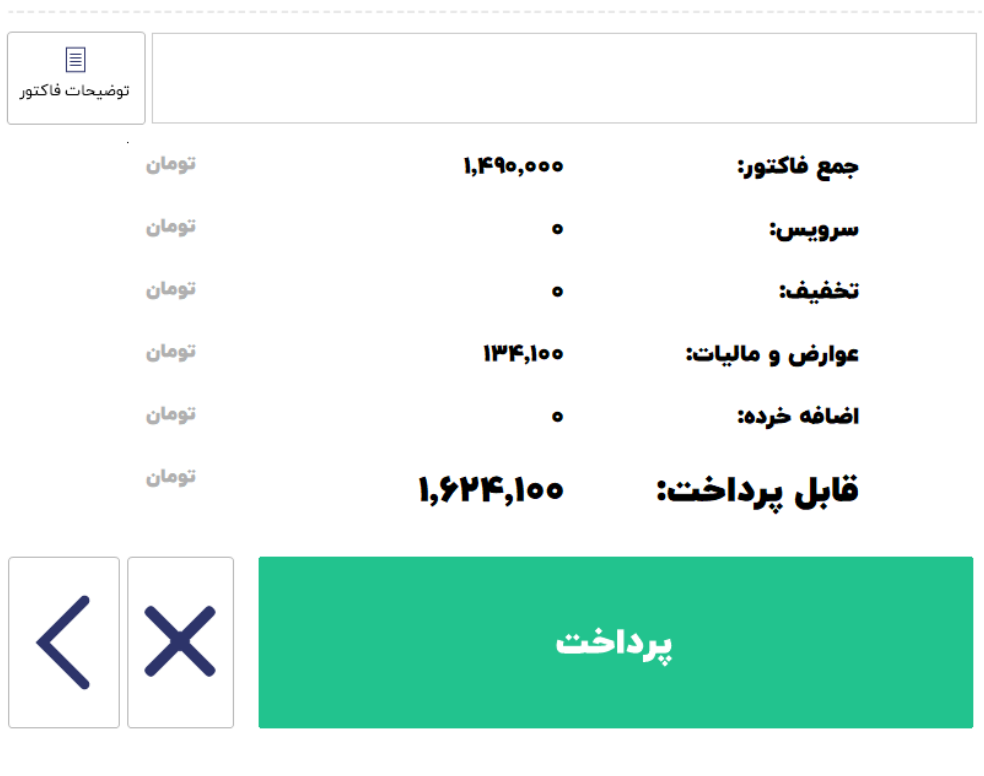

در صورتی که پرداخت به صورت نقدی باشد، این صفحه نمایش داده می شود:

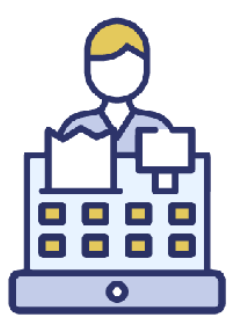

## لطفا برای تکمیل سفارش به صندوقدار مراجعه كنيد

منتظر دريافت رسيد باشيد...

پایان

در صورتی که پرداخت به صورت کارت خوان باشد، این صفحه نمایش داده می شود:

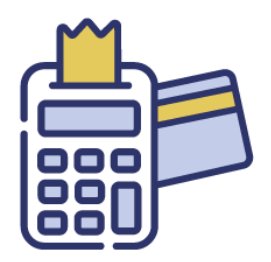

## کارت خود را داخل دستگاه کشیده و سپس رمز خود را وارد کنید

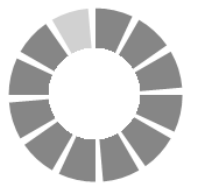

در صورتی که پرداخت کارت خوان با خطا مواجه گردد، این صفحه نمایش داده می شود:

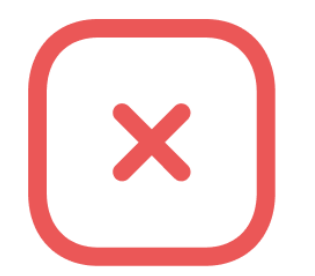

## بروز خطا در تسویه کارت خوان ارتباط با دستگاه پوز با مشکل مواجه شد.

مجددا تلاش کنید ...

تلاش مجدد

لفو سفارش

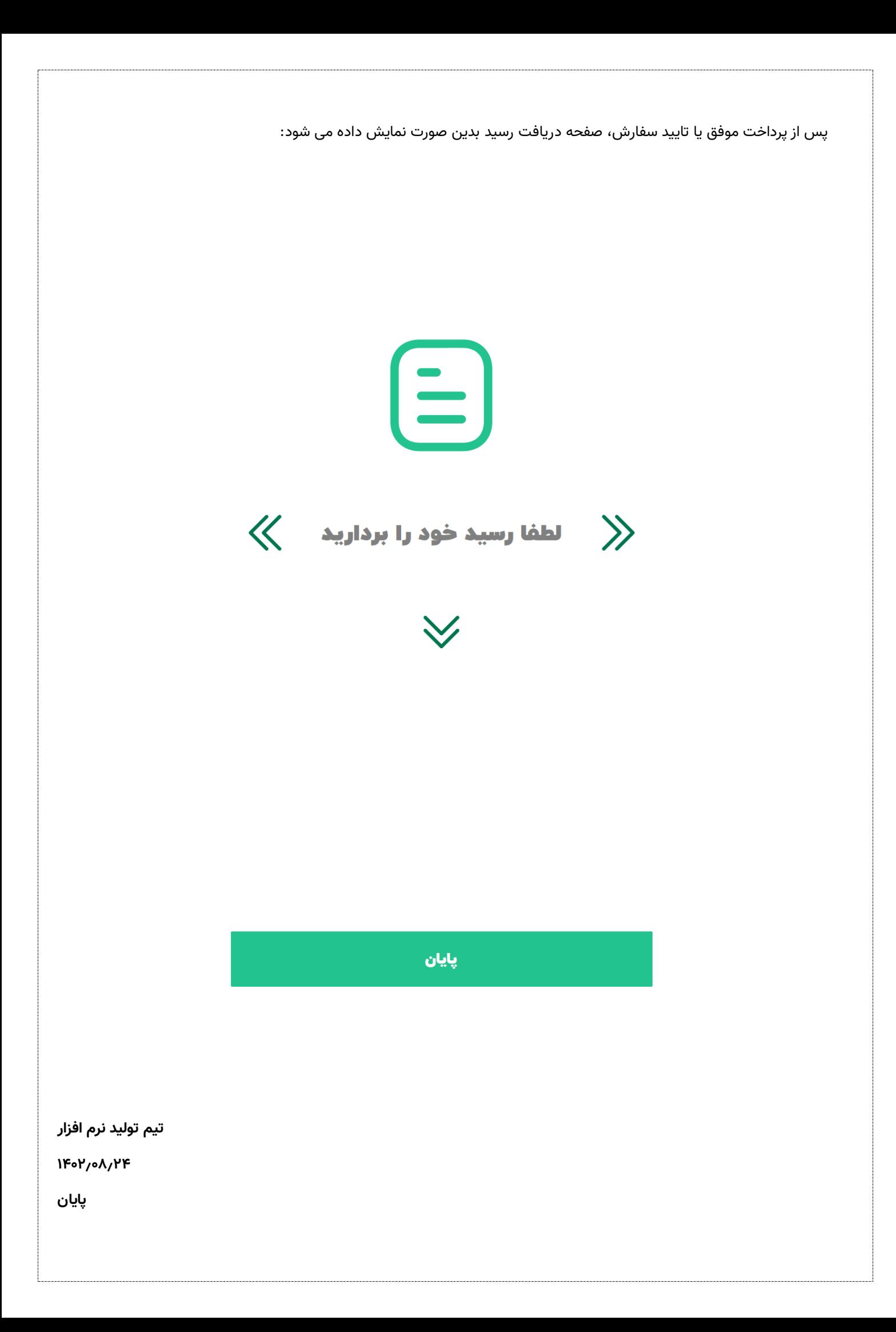